# Format for Applying Visa Invitation

# (Use Firm/Company's Letterhead)

Dated : Membership No:

The Secretary General Lahore Chamber of Commerce & Industry

# Subject: **REQUEST FOR BUSINESS INVITATION LETTER**

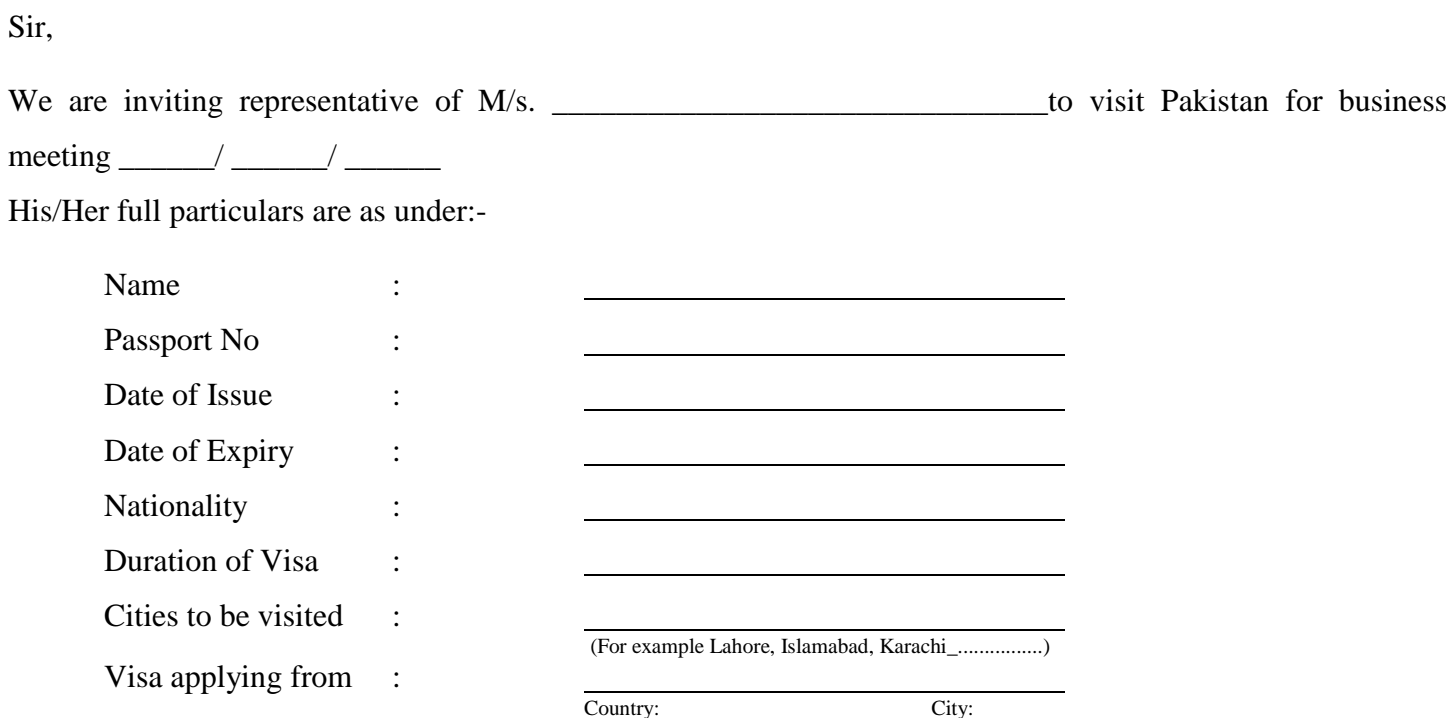

We stand guarantee that our business guest Mr/Mrs \_\_\_\_\_\_\_\_\_\_\_\_\_\_\_ will not be involved in any unlawful activity and will return within stipulated time period.

Thanking you

Signature

Name

(Authorized Representative of the applicant Firm/Company)

### **HOW TO APPLY FOR "INVITATION"AT ebil.nadra.gov.pk USE DESKTOP OR LAPTOP ONLY**

- 1. Log on to "ebil.nadra.gov.pk" through google chrome.
- 2. Scroll down and select "Incoming Foreigner to Pakistan"
- 3. Read instructions and list of documents required to be uploaded before click on to

**Apply Now**

- 5. In case of a new user click on "Create New Account" and for existing user click on "long in with existing account".
- 6. Fill-in the registration form & provide a valid/functional email address to receive activation code.
- 7. Open your email & click on the activation link to create your account for the first time.
- 8. Enter activation code in Account verification window.
- 9. Click on **Verify**

4. Click on

10. Enter your email & password to login

**Apply Now**

11. Click on **Accept & Continue**

After successful login a new screen "Start New Application" will display.

Complete following steps and submit your application.

## 12. **Applicant Information.**

- a) Select The Lahore Chamber of Commerce and Industry.
- b) Select Business Sector.
- c) Applicant Information "Fill in completely required information pertaining to the "foreigner"

#### Click Next

#### 13. **Sponsor Info**

Provide required information regarding LCCI Member Company inviting the foreigner

. Sponsor Type "Select Company" Provide information about your company registered with LCCI.

#### 14. **Document** Upload the following documents.

- 1. Picture "Foreigner".
- 2. Passport Copy "Foreigner".
- 3. Request letter on company letterhead to the concerned visa officer.
- 4. Undertaking as per format "downloaded" Ref. Step 3.
- 5. LCCI valid Membership Certificate.
- 6. Hotel Booking.
- 7. LCCI payment receipt along with letter of invitation issued by LCCI.
- 8. Bank Statement and Bank Certificate of the company /Firm.

#### 15. **Review**

Carefully review all your information before click on to **"ok"**

#### 16 **Payment**

Pay online Rs. 1020/

Submit

Once the case is approved, a confirmation letter can be down loaded from ebil.gov.pk after online payment of Rs. 51

17. Apply for visa at visa.nadra.gov.pk by using existing login password.